Windows10 (1903) をバージョンアップした後、Artwin をアンインストール出来ない不具合改善方法。

Artwin は、Artwin フォルダごと全部バックアップファイルを取って置くことを推奨いたします。バックアップ ファイルを取ってから、 もう一度、Artwin を上書きインストールしてください。Artwin の動作確認をしてか ら再度 Artwin のアンインストールができるかを確認してください。

## Windows の ※ 設定画面からアプリを選択します。

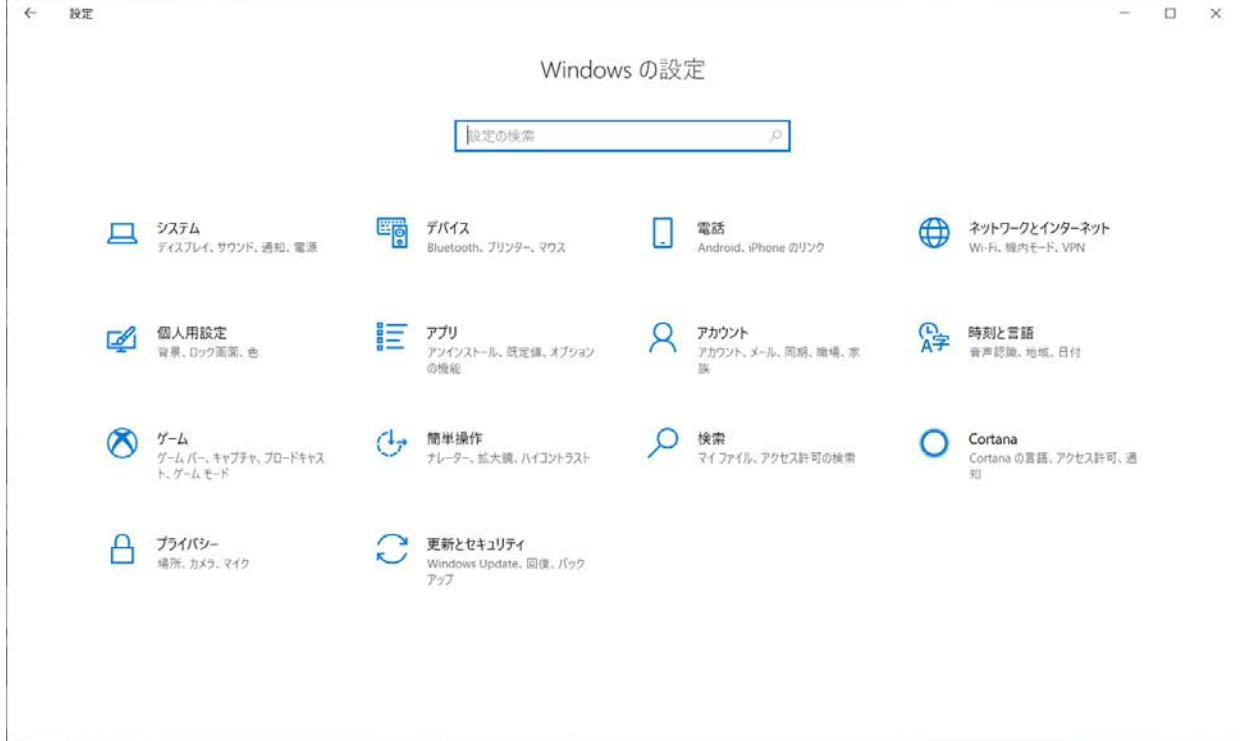

アプリと機能から 「Artwin」を選択して Artwin 各種ソフトがアンインストールできるかを確認致します。

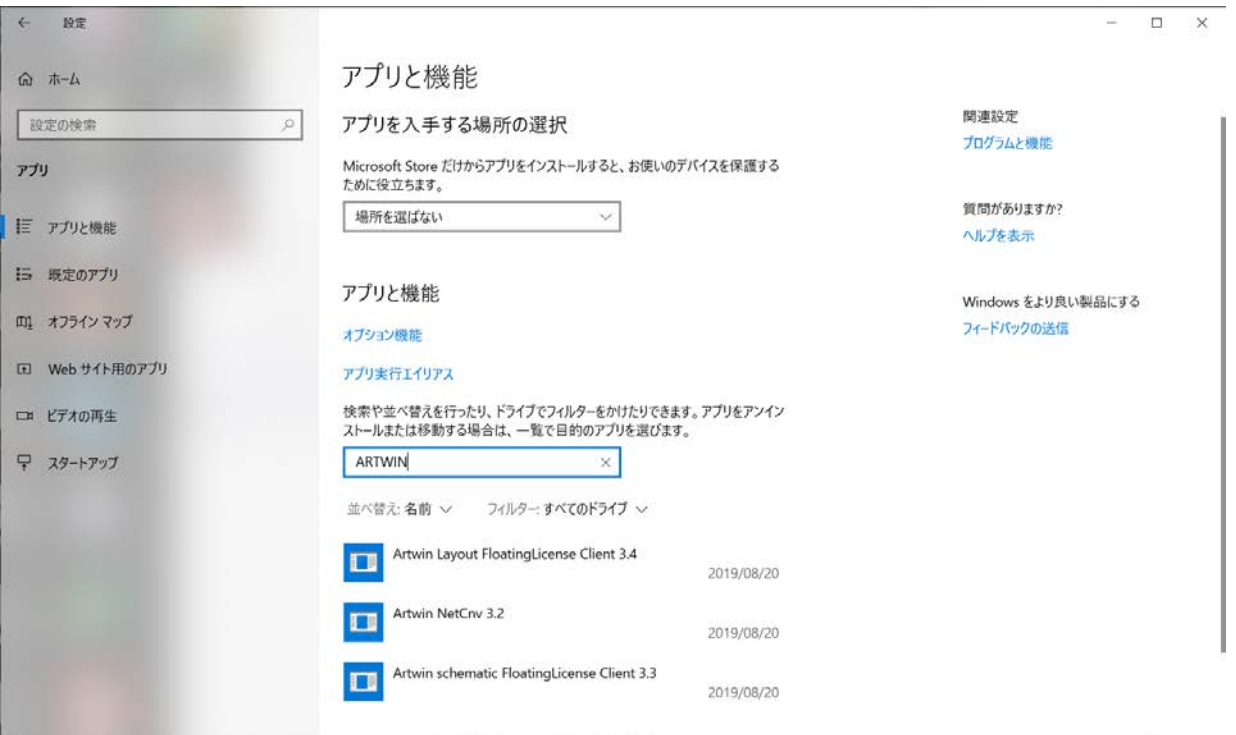

コントーロールパネルからプログラムと機能を選び、Artwin 各種ソフトをアンインストールしてください。

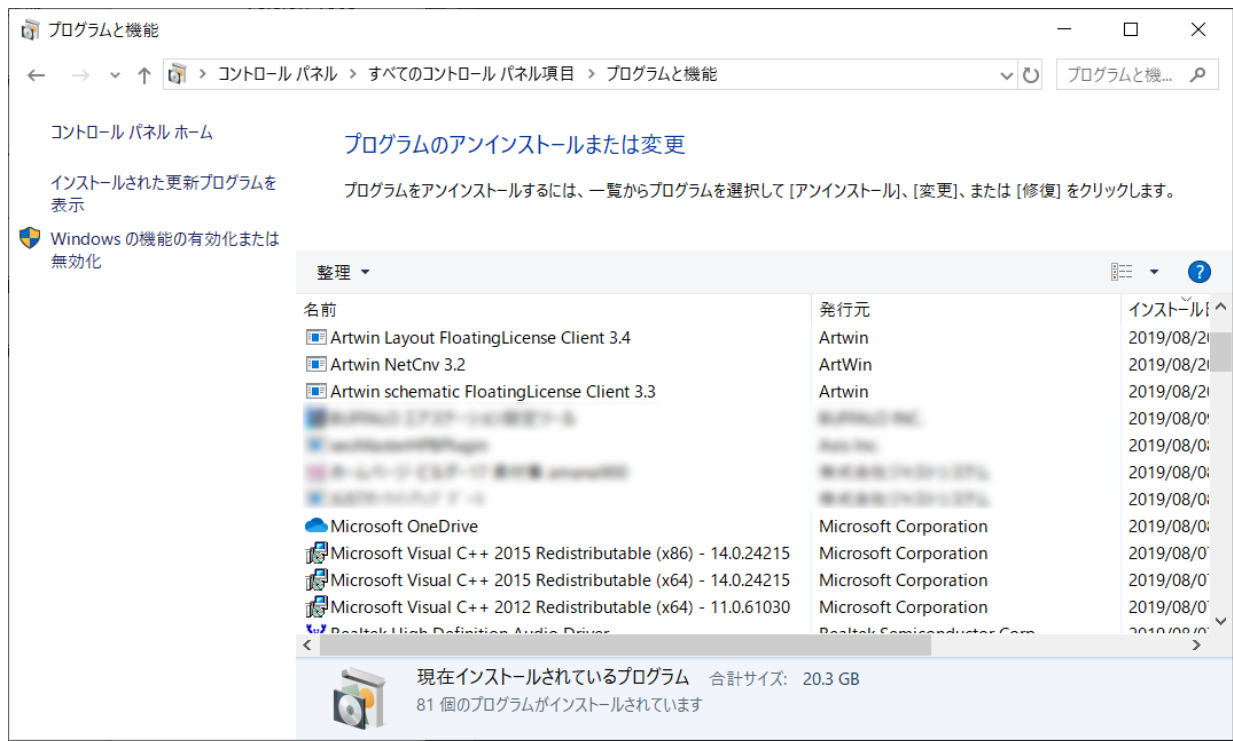

すべての Artwin がアンインストールできれば、アンインストール表示不具合は、改善されます。

新たに Artwin 最新版をインスルトールしていただき、Artwin フォルダバップアップから必要な、ファイルを、 インストール先のフォルダに上書きしてください。

Artwin フォルダバップアップと Artwin インスルトール Version が同じであることを推奨いたします。